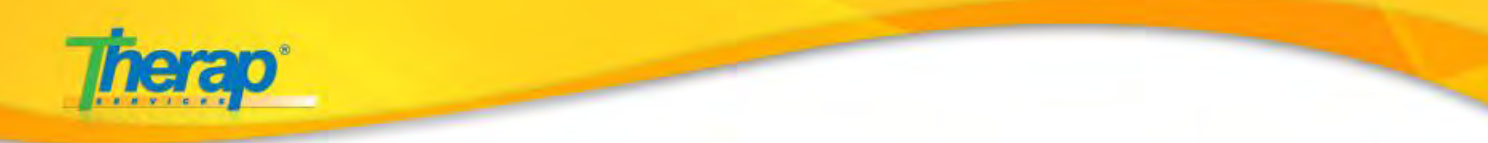

# **Therap Billing Module Setup (NY) – Day Habilitation**

The most important steps to setting up the Billing module are explained first.

- **Create Revenue Code**
- **Create Habilitation Service Type**
- **Hab Plan Checklist mapping**
- **Create Description Code**
- **Create Attendance Type**

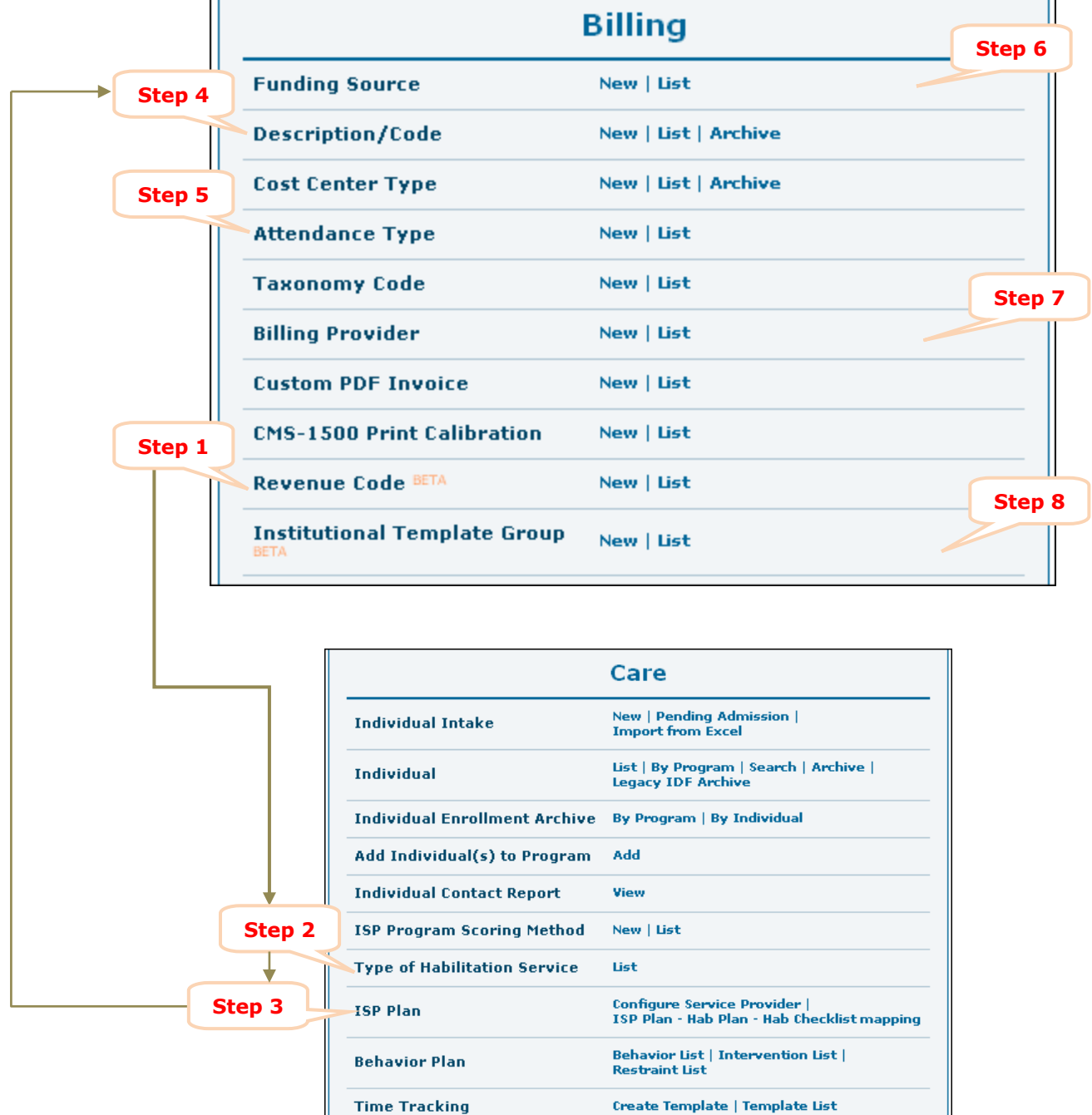

#### **Therap Services, LLC.**

562 Watertown Avenue, Suite 3, Waterbury, CT 06708-2240, Phone: (203) 596-7553, **www.therapservices.net**

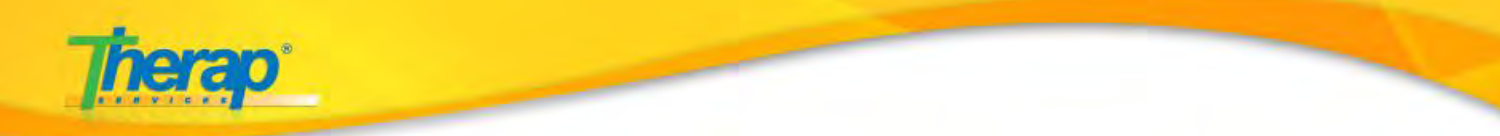

Please follow the steps mentioned below to set up the Billing module for your agency users.

#### **Step 1**. **Create Revenue Code**

a. First step to setting up the Billing section for regular users is to create a **Revenue Code.** 

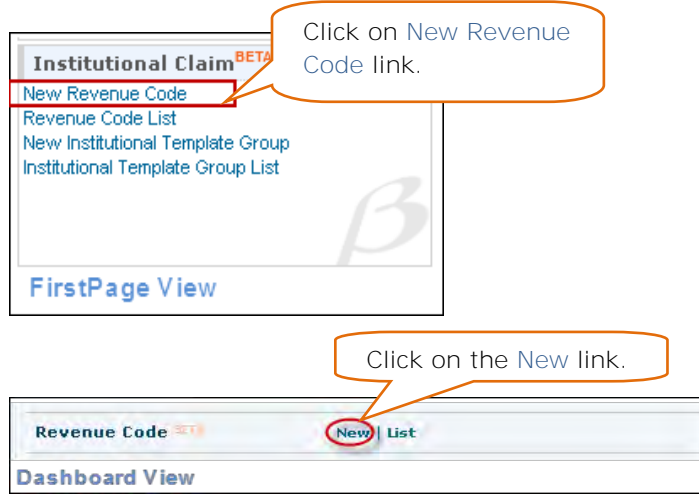

b. Enter the appropriate information in the Code and Description fields and click on 'Save' button to save the Revenue Code.

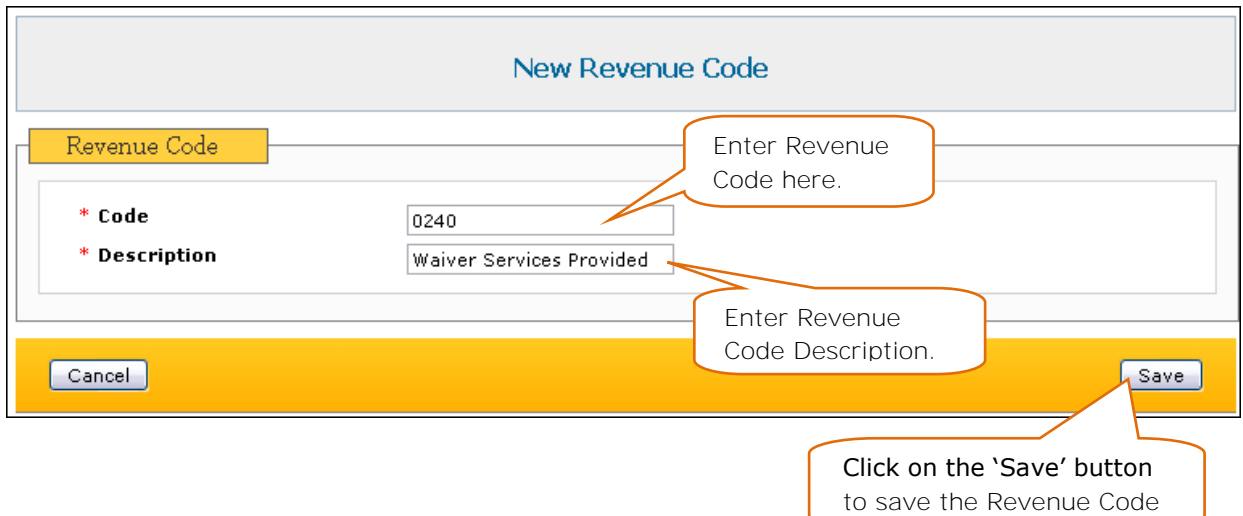

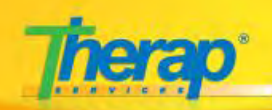

Another **Revenue Code** needs to be created for the non-billable services.

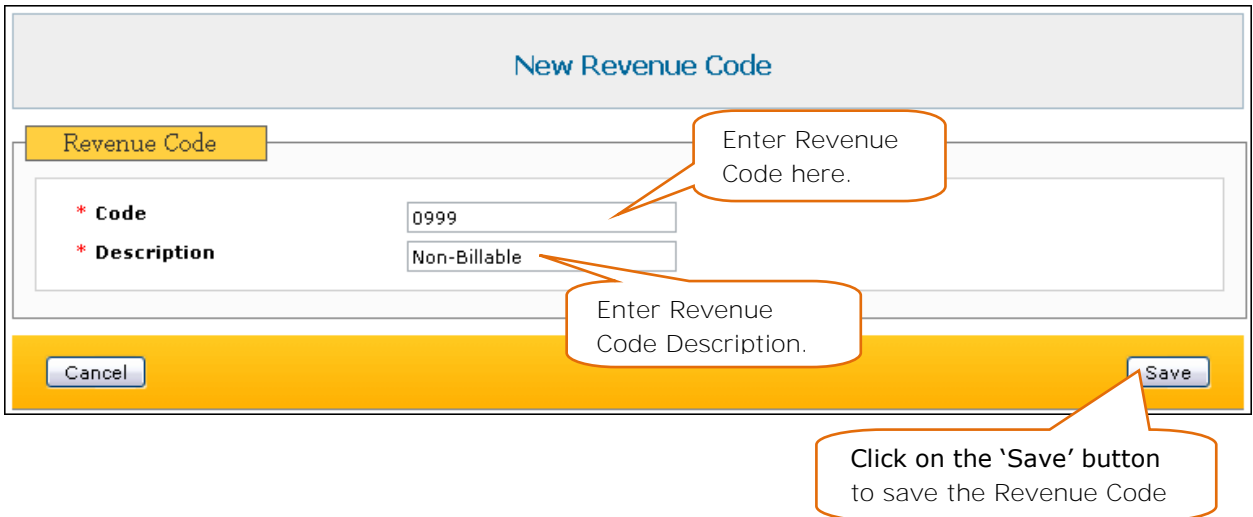

The Revenue Code will be used while creating new **Service Description/Code** and new **Attendance Type**.

#### **Step 2**. **Create Habilitation Service Type**

a. The next step is to create a **Habilitation Service Type** from your FirstPage/Dashboard.

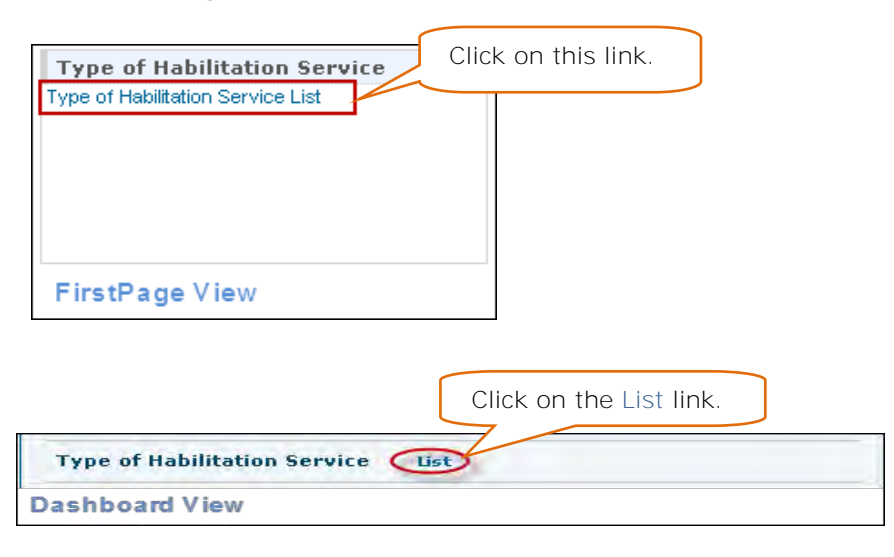

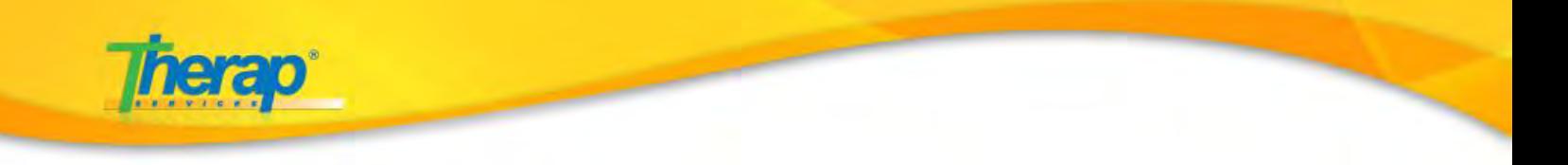

b. Click on the Create New Type of Habilitation Service link to create Habilitation type.

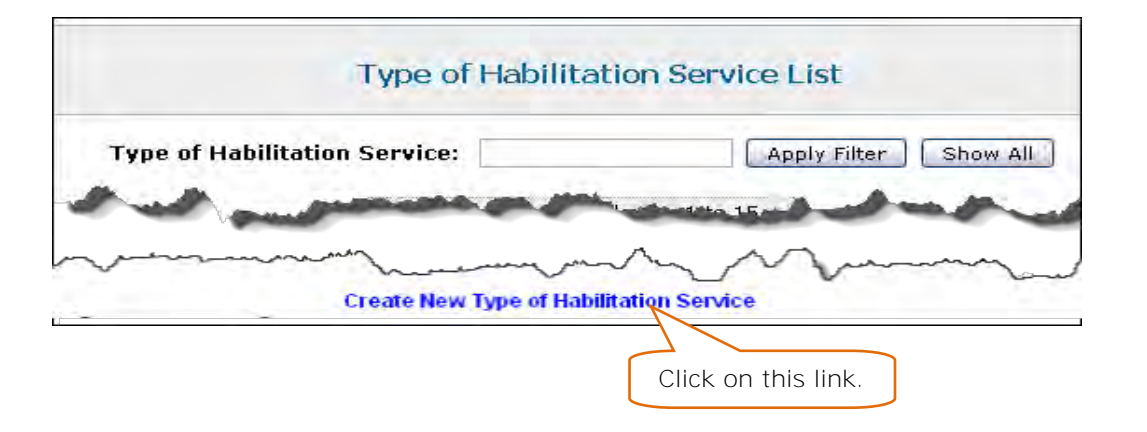

c. Enter Habilitation Service name.

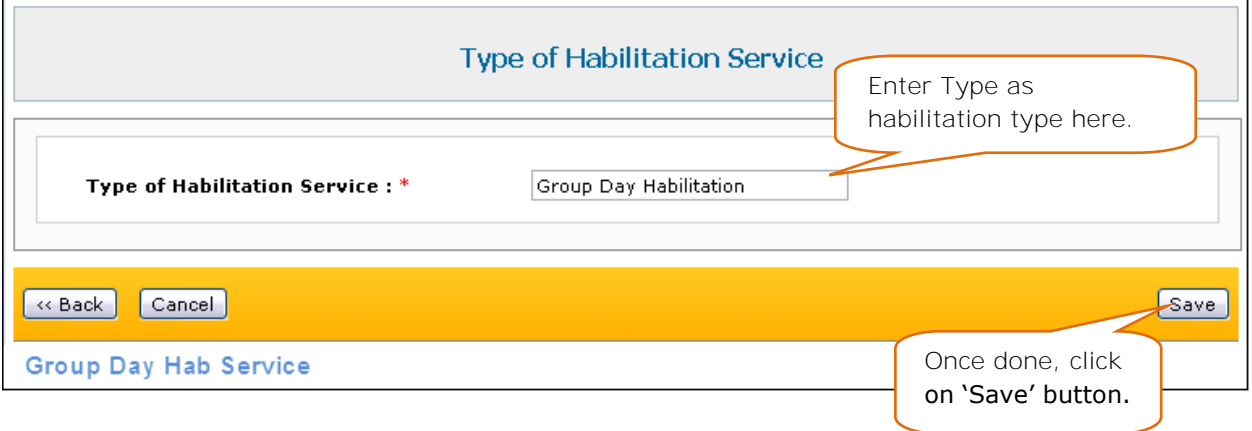

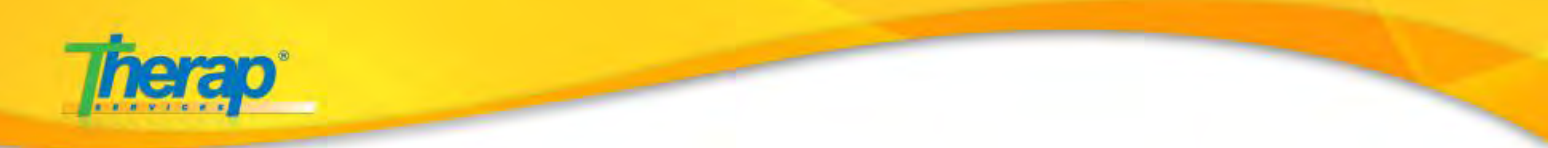

## **Step 3. Hab Plan Checklist Mapping**

You will need to map the ISP Plan, Hab Plan and Hab Checklist type. You can do this from your FirstPage/Dashboard.

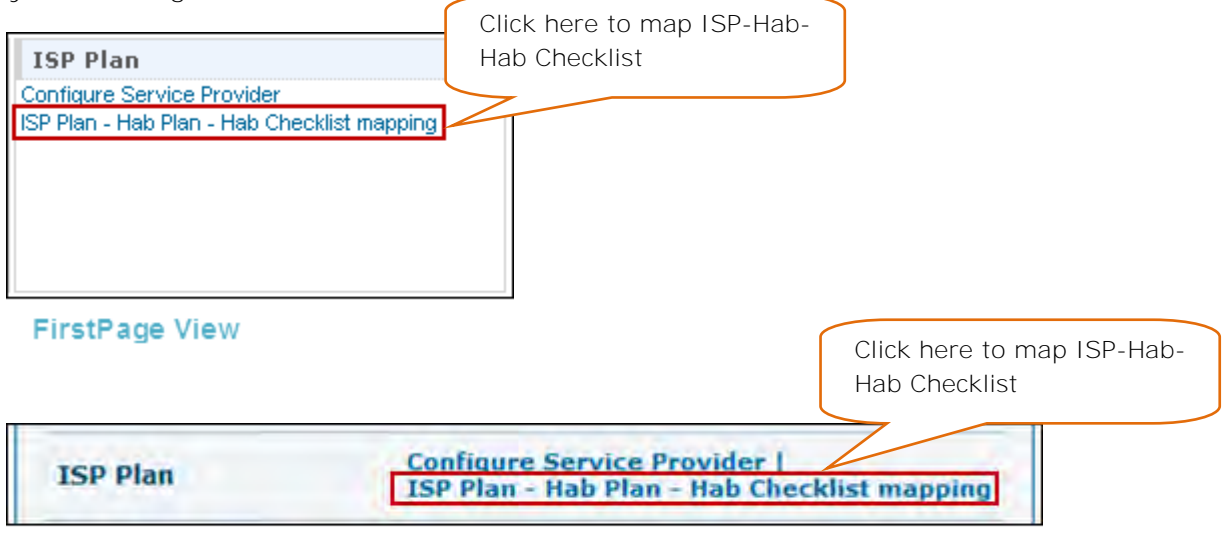

**Dashboard View** 

Under the Mapping(s) section of the ISP Plan-Hab Plan-Hab Checklist mapping page select the appropriate parameters.

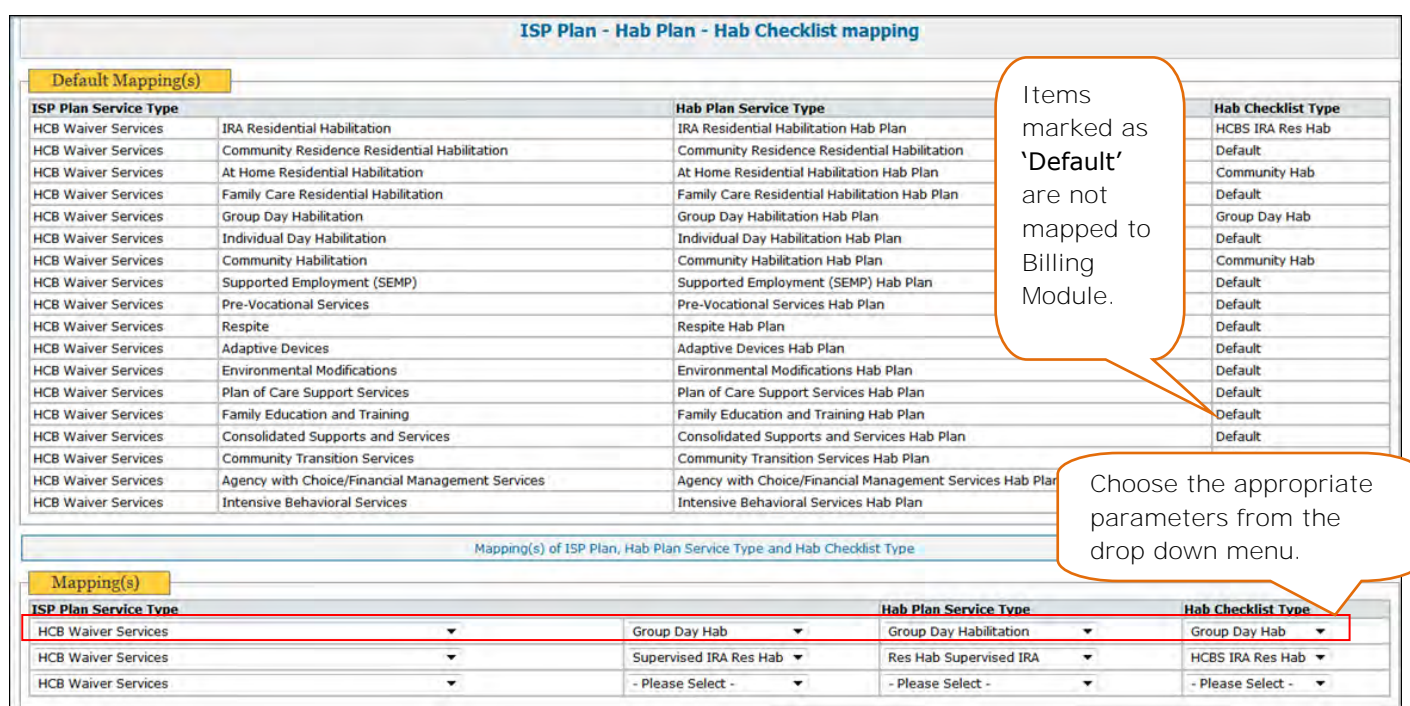

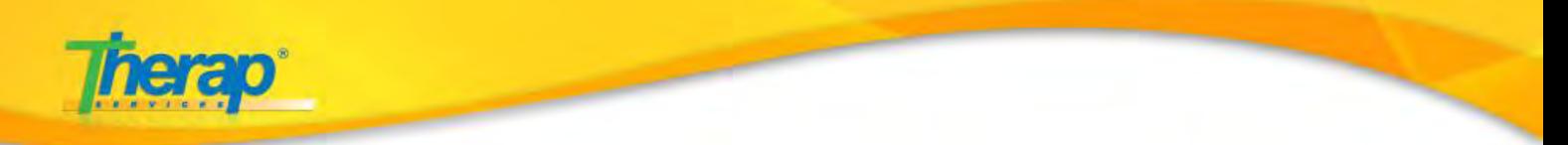

### **Step 4**. **Create Service Descripton/Code**

a. Next, you will need to create a **Service Description/Code** from your FirstPage/Dashboard.

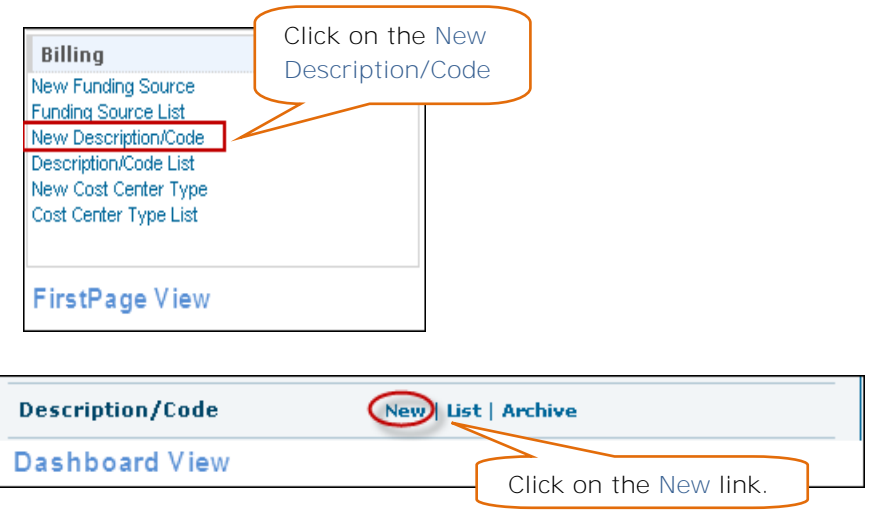

b. You will need to create Service Description Codes for the Habilitation Service type (**Group Day Habilitation**) that you created in **Step 2**.

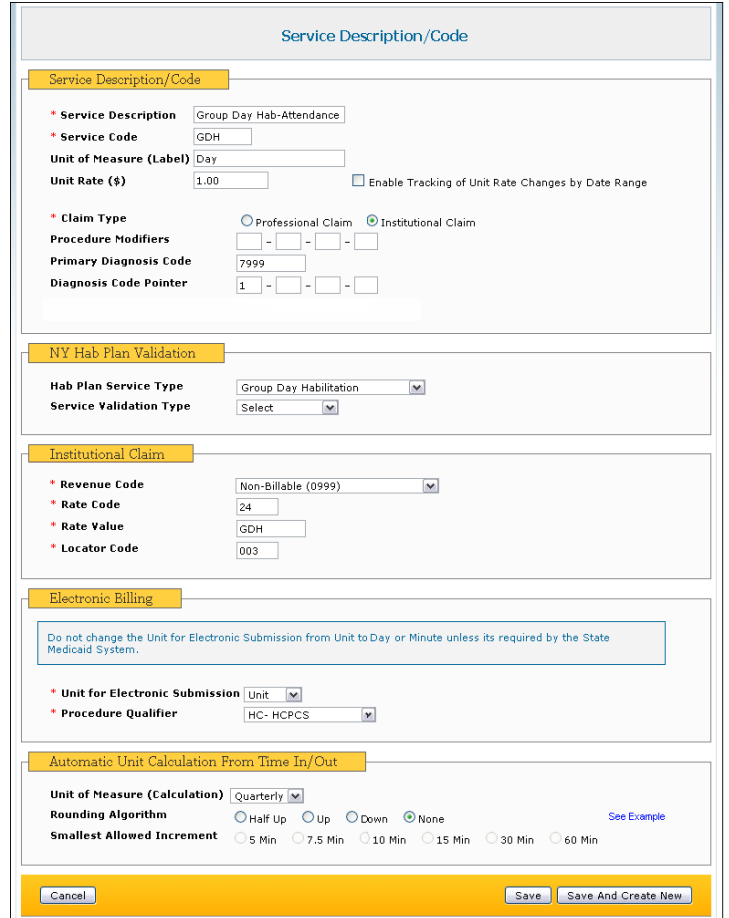

562 Watertown Avenue, Suite 3, Waterbury, CT 06708-2240, Phone: (203) 596-7553, **www.therapservices.net**

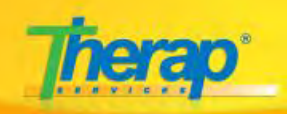

You will need to enter 3 types of Service Description/Code:

- Group Day Hab Attendance (Attendance type Day Hab)
- Group Day Hab Half Day (Half Day type Day Hab)
- Group Day Hab Full Day (Full Day type Day Hab)

#### **Group Day Hab - Attendance**

Enter all the fields marked with the red asterisks (\*). You may enter the other fields as appropriate.

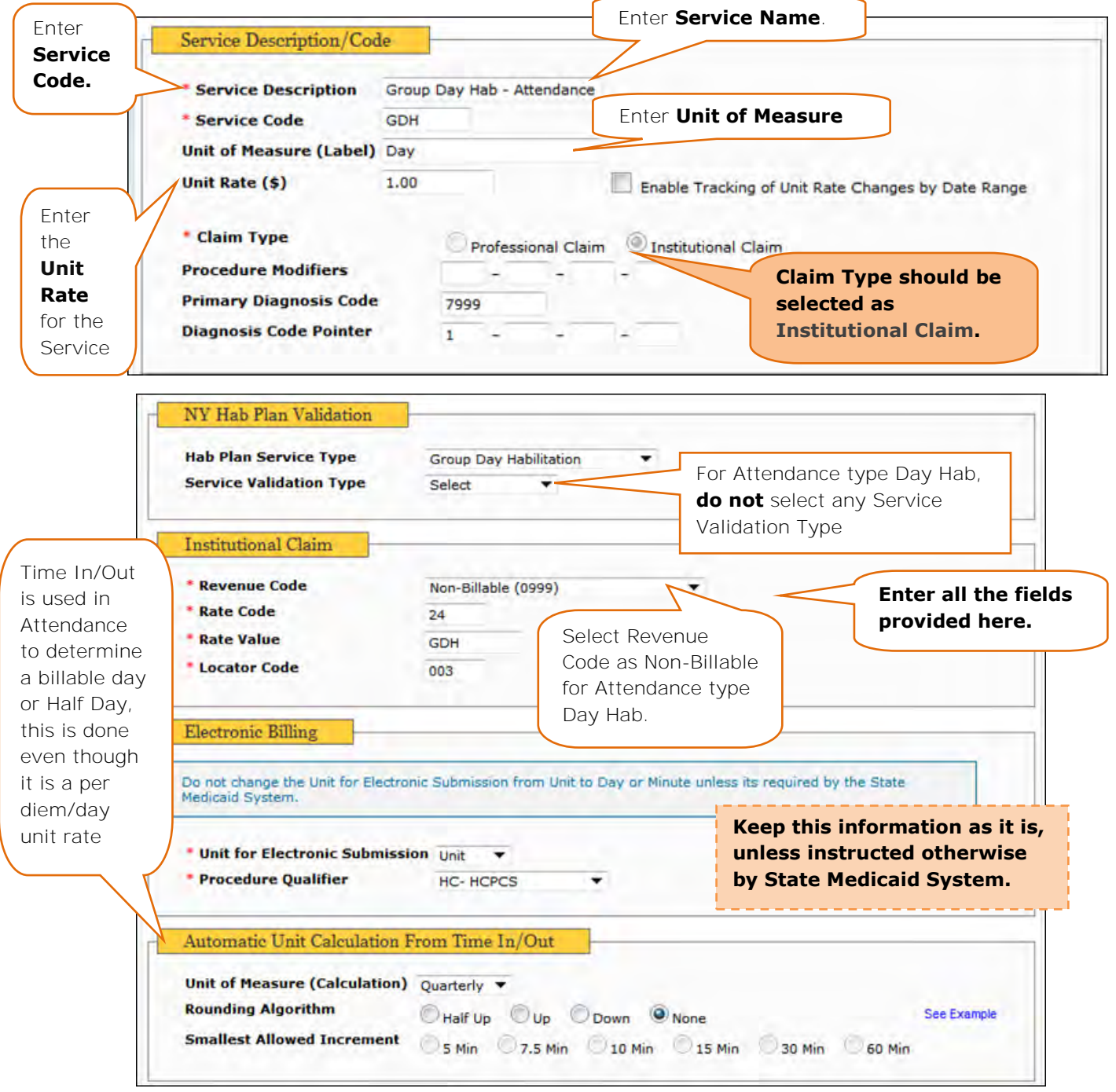

![](_page_7_Picture_0.jpeg)

### **Group Day Hab - Half Day**

![](_page_7_Picture_47.jpeg)

![](_page_7_Picture_48.jpeg)

![](_page_8_Figure_0.jpeg)

![](_page_9_Picture_0.jpeg)

Once you are done filling up all the sections in the Service Description/Code form, click on the 'Save' button.

![](_page_9_Figure_2.jpeg)

#### **Step 5**. **Create Attendance Type**

a. After creating Service Description/Code, you will need to create Attendance Type from your FirstPage/Dashboard.

![](_page_9_Figure_5.jpeg)

**Dashboard View** 

![](_page_9_Picture_98.jpeg)

#### **Therap Services, LLC.**

562 Watertown Avenue, Suite 3, Waterbury, CT 06708-2240, Phone: (203) 596-7553, **www.therapservices.net**

![](_page_10_Picture_0.jpeg)

b. For Group Day Hab Services you will need to select the 'Use Time In/Out for calculating billable unit' field as 'Yes'

![](_page_10_Picture_182.jpeg)

Under the **Options** section, enter the information as appropriate.

![](_page_10_Figure_4.jpeg)

In the **Bundle Rules** section, select the 'Use Bundle Rule' check box, and then select the 'Daily' radio button option under it.

![](_page_10_Figure_6.jpeg)

562 Watertown Avenue, Suite 3, Waterbury, CT 06708-2240, Phone: (203) 596-7553, **www.therapservices.net**

![](_page_11_Picture_0.jpeg)

![](_page_11_Figure_1.jpeg)

#### **Bundle Code**:

- $\bullet$  L2 Less than 2 hours
- HD Half Day
- $\bullet$  FD Full Day

#### **Bundle Rules Explanation:**

If a **service** is of **less than two hours (L2)**, the service will **not be billable** (0-119 minutes).

![](_page_11_Picture_147.jpeg)

![](_page_12_Picture_0.jpeg)

A **Half Day Service (HD)** will have at least **1 Face to Face Count per Day** or a minimum **time** range of **2 – 4 hours** (120-239 minutes).

![](_page_12_Picture_104.jpeg)

A **Full Day Service (FD)** needs to have at least **2 Face to Face Count per Day** or a minimum **time** range of **4 to 24 hours** (240-1440 minutes).

![](_page_12_Picture_105.jpeg)

Once you are done entering information in all the sections, click on the 'Save' button to save the Attendance Type.

![](_page_12_Figure_6.jpeg)

![](_page_13_Picture_0.jpeg)

# **Step 6**. **Setting up Funding Source**

a. You will need to setup the Funding Source from your FirstPage/Dashboard.

![](_page_13_Picture_112.jpeg)

b. A **Funding Source** is a person or entity paying the bills for one or more individuals. Funding sources are used when creating Service Authorizations for an individual.

Enter all fields marked with red asterisks (**\***)

![](_page_13_Picture_113.jpeg)

Phone: (203) 596-7553, **www.therapservices.net**

![](_page_14_Picture_0.jpeg)

![](_page_14_Figure_1.jpeg)

#### **Step 7. Setting up Billing Provider**

a. Next, you will need to create a Billing Provider for your Billing module from your FirstPage/Dashboard.

![](_page_14_Picture_95.jpeg)

- **Dashboard View**
- b. Billing Provider information will be used when generating and sending claims to State Medicaid (NYDOSH).

Administrators can define their billing providers along with the Medicaid Provider Number, provider address, contact information, and additional contact information, among others.

![](_page_14_Picture_96.jpeg)

![](_page_15_Picture_0.jpeg)

## **Enter all fields marked with the red asterisks (\*)**

a. Enter Billing Provider **Name** and **Entity Type**:

![](_page_15_Picture_73.jpeg)

b. Enter **Identification Information** as appropriate:

![](_page_15_Picture_74.jpeg)

c. Enter **Provider Address** as appropriate:

![](_page_15_Picture_75.jpeg)

![](_page_16_Picture_0.jpeg)

d. Enter **Contact Details** as appropriate:

![](_page_16_Picture_101.jpeg)

e. Enter **Financial Routing** information as appropriate:

![](_page_16_Picture_102.jpeg)

Once you have entered all the information, click on the 'Save' button to save the Billing Provider form.

![](_page_16_Figure_6.jpeg)

![](_page_17_Picture_0.jpeg)

#### **Step 8. Setting up Institutional Template Group**

Setting up **Institutional Template Group**; this is used while generating Claims.

Providers should create as few Institutional Template as possible, such as Waiver Services and ICF/DD Services, and MSC Services. The Individual's Billing Templates will be organized and billed by Service Type or Service Description, using the related Medicaid Provider Code.

You will need to setup Institutional Template Group from your FirstPage/Dashboard.

![](_page_17_Picture_90.jpeg)

Enter new Institutional Template Group details:

![](_page_17_Picture_91.jpeg)

![](_page_18_Picture_0.jpeg)

# **Regular User Specific Flow**

#### **Creating Service Authorization**

Users with the **Service Authorization Submit** role can create new Service Authorizations for individuals and submit them for approval.

You will find the Service Authorization section under the Institutional Claim area.

![](_page_18_Figure_5.jpeg)

![](_page_19_Picture_0.jpeg)

#### Service Authorization Status:

- 1. **In Prep** Service Authorization forms that are saved by users to be worked on at a later time, these forms have the *In Prep* status.
- 2. **Pending Approval** Service Authorization forms that are submitted by users and have not been approved, have the *Pending Approval* status.
- 3. **Approved** Service Authorization forms that are approved (by users with appropriate role) will have the *Approved* status.
- 4. **Discontinued** Service Authorization forms that are no longer required, can be discontinued (by users with appropriate roles) and these forms have the *Discontinued* status. Discontinued forms can be reactivated by appropriate users.

When the date range in a Service Authorization form crosses the current date, the Service Authorization form expires.

Service Authorization Roles:

- 1. **Service Authorization Submit** Save or Submit Service Authorizations, Delete saved Service Authorizations.
- 2. **Service Authorization Approve** Save or Submit Service Authorization Submit + Approve or Delete submitted (Pending Approval) Service Authorizations.
- 3. **Service Authorization Update** Update or Discontinue approved Service Authorizations. View Discontinued and Archived Service Authorizations forms.
- 4. **Service Authorization View** View approved Service Authorizations.

On clicking on the New link, you will be taken to a list of programs page, where you have to select the program.

![](_page_19_Picture_150.jpeg)

![](_page_20_Picture_0.jpeg)

On selecting a program, the Service Authorization form will open. You will need to select the Individual for whom the Service Authorization needs to be created.

![](_page_20_Figure_2.jpeg)

![](_page_21_Picture_0.jpeg)

Make sure you have selected the appropriate **Funding Source** in the **Service Authorization** form else you will not be able to find Billing records while creating claims.

On clicking the 'Add service' button, a Service form will open in a pop-up window. You need to create 3 types of Service:

- a. Group Day Hab Services Method of Data Collection: Attendance
- b. Half Day Hab Services Method of Data Collection: Billing Data
- c. Full Day Hab Services Method of Data Collection: Billing Data

![](_page_21_Figure_6.jpeg)

![](_page_22_Picture_0.jpeg)

![](_page_22_Picture_93.jpeg)

![](_page_22_Picture_94.jpeg)

Create the **Group Day Hab Half Day** and **Group Day Hab Full Day** service in the same procedure as explained above.

For Half Day Service and Full Day service, select the '**Method of Data Collection**' field as '**Billing Data Input**'

![](_page_22_Picture_95.jpeg)

![](_page_23_Picture_0.jpeg)

![](_page_23_Picture_95.jpeg)

You will require the **Service Authorization Approve** Role to approve a Service Authorization form.

You will not be able to view the 'Approve' button if you do not have the **Service Authorization Approve** Role.

![](_page_24_Picture_0.jpeg)

# **Collecting Attendance Data**

The Attendance module will help you to keep track of Individuals' attendance on services, to Generate Billing Data and Create Reports on their Attendance.

To record attendance data for billing, you will need to Input the Attendance Data and then 'Update' the recorded Attendance Data.

![](_page_24_Figure_4.jpeg)

You will require the Billing Attendance Role to collect data for attendance.

Attendance Roles:

- 1. **Attendance Data Submit** Enter attendance data
- 2. **Attendance Data Approve** Approve attendance data, Submit attendance data for billing
- 3. **Attendance Data Update** Edit submitted (in-prep) or approved attendance data
- 4. **Attendance Data View** View submitted or approved data

![](_page_25_Picture_0.jpeg)

On clicking on the 'New' link you will be taken to the 'Search Service for New Attendance' page. Select all fields marked with a red asterisks (\*).

![](_page_25_Picture_84.jpeg)

On the **Attendance** form, enter the required Attendance data for the Day Hab service.

![](_page_25_Picture_85.jpeg)

BILLNY-UG-101311-mali

CT 06708-2240, Phone: (203) 596-7553, **www.therapservices.net**

![](_page_26_Picture_0.jpeg)

Once you are done entering information, click on the 'Submit' button to submit the attendance data.

![](_page_26_Picture_124.jpeg)

On submitting you will receive a success message.

![](_page_26_Picture_125.jpeg)

#### **Updating the Attendance Data**

To Update the Attendance Data click on the '**Update/Approve Mode**' tab.

![](_page_26_Picture_126.jpeg)

**Trices, LLC.** 

Phone: (203) 596-7553, **www.therapservices.net**

BILLNY-UG-101311-mali

![](_page_27_Picture_0.jpeg)

Once you are done updating the Attendance data click on the 'Approve' button to approve the data.

![](_page_27_Figure_2.jpeg)

# **Generating Billing Data**

After the Attendance data has been submitted and approved, you may generate the Billing Data from the 'Generate Billing Data' tab.

![](_page_27_Figure_5.jpeg)

**Discrepancy** – The discrepancies may occur due to mismatched Face to Face counts for L2/HD/FD.

![](_page_28_Picture_0.jpeg)

Once you select the desired days for Generating Billing Data, click on the 'Generate Billing Data' button to generate the Billing Data.

![](_page_28_Figure_2.jpeg)

No Billing Data will be generated if there is no valid ISP Plan available for the particular Day Hab.

For non-reportable tasks in ISP Programs, Face to Face count will not be added.

#### The 'Billable' option in the ISP Data form is not required for attendance data collection.

Once Billing Data is generated from Attendance Data, you will not be able to update it anymore. This action will lock the Attendance record for the program and individuals for submission.

For **Group Day Hab** programs, a Billing Data will be generated for each of the *Half Day* and *Full Day* services.

## **Generating Claims:**

Once you have a generated Billing Data, you will be able to generate claims. You will need to create a new template where you add services after which you will need to generate claim.

#### **Create New Claim Template**

![](_page_28_Figure_11.jpeg)

![](_page_29_Picture_0.jpeg)

On the page that opens, enter all the fields marked with an asterisks (\*). You may also enter other data as appropriate.

![](_page_29_Picture_62.jpeg)

![](_page_30_Picture_0.jpeg)

![](_page_30_Picture_52.jpeg)

![](_page_30_Picture_53.jpeg)

![](_page_30_Picture_54.jpeg)

![](_page_31_Picture_0.jpeg)

# **Create Claim**

Once you have created a template for the claim, you will need to create the claim.

![](_page_31_Picture_90.jpeg)

**Dashboard View** 

On the page that opens, select the appropriate description and type of claim template.

![](_page_31_Picture_91.jpeg)

![](_page_32_Picture_0.jpeg)

![](_page_32_Picture_49.jpeg)

If the claim is successfully generated you will receive a success message.

![](_page_32_Picture_50.jpeg)